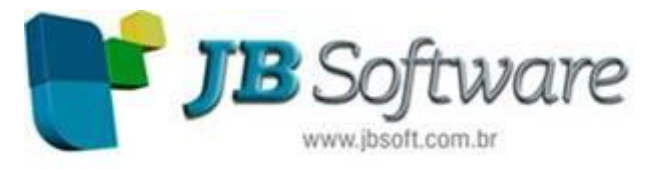

Automação Contábil-Fiscal-Tributária-RH e Gerencial

# **Inovações:**

# **1. Novidades para o eSocial.**

# **1.1. S-2100 - Evento cadastramento inicial do vínculo.**

- Inclusão da geração do evento S-2100 - Evento cadastramento inicial do vínculo, de acordo com a versão 1.1 do leiaute do eSocial. Acessar em (ESOCIAL > Eventos > eSocial).

- Exclusão do termo "Dados" na nomenclatura das abas para a redução dos espaços. Acessar em (CADASTROS > Empregados > Cadastro de Empregados).

- Inclusão no campo "Estado Civil" do tipo 07-Separado. Acessar em (CADASTROS

> Empregados > Cadastro de Empregados).

- Inclusão da aba 'Nacionalidade' no Cadastro de Empregados. Acessar em (CADASTROS > Empregados > Cadastro de Empregados).

- Inclusão dos seguintes campos, na aba Nacionalidade do Cadastro de empregados, utilizados na geração dos eventos do eSocial:

> País nacionalidade (eSocial);

- > País de nascimento;
- > Data de naturalização;
- > Casado(a) com brasileiro (a);
- > Possui filho(s) com brasileiro(a);
- > Inscrição RNE;
- > Órgão emissor RNE;
- > Data expedição RNE;
- > Insc. órgão de classe;
- > Órgão emissor OC;
- > Data expedição OC;
- > Data validade OC;
- > Expedição CNH;
- > Órgão emissor CNH; e
- > Complemento.

- Inclusão dos seguintes campos, na aba Contrato do Cadastro de empregados, utilizados na geração dos eventos do eSocial:

- > Tipo de vínculo trabalhista e
- > Tipo de admissão (eSocial).

- Criação do item Contrato na aba eSocial da configuração do empregado. Esta configuração conterá as informações do contrato do trabalhador exigidas pelo eSocial. Acessar em (CADASTROS > Empregados > Cadastro de Empregados > Botão Configurar > Aba eSocial > Item Contrato).

- Inclusão do campo "Tipo regime de jornada" no item Contrato da configuração do empregado. Esta informação é específica para o eSocial. Acessar em (CADASTROS

> Empregados > Cadastro de Empregados > Botão Configurar > Aba eSocial > Item Contrato).

- Substituição do campo "Endereço" do cadastro de empregados pelos campos "Código logradouro" e "Descrição logradouro". Alteração necessária para atender as exigências do eSocial. Acessar em (CADASTROS > Empregados > Cadastro de Empregados > Aba Pessoais).

- Criação do formulário para configuração de cessão, transferência ou sucessão de empregados. Este formulário será exibido quando o campo "Tipo de admissão (eSocial)" for igual a 2-Transferência de empresa do mesmo grupo econômico, 3- Admissão por sucessão, incorporação ou fusão ou 4-Trabalhador cedido. Acessar em (CADASTROS > Empregados > Cadastro de empregados > aba Contrato > botão ao lado do campo Tipo de admissão (eSocial)).

- Criação do item Trab. temporário na aba eSocial da configuração do empregado. Esta configuração é específica para a geração do evento S-2100 - Cadastramento inicial do vínculo do eSocial. Acessar em (CADASTROS > Empregados > Cadastro de empregados > Botão Configurar > Aba eSocial).

- Criação de um campo lookup para a pesquisa dos tipos de dependência do cadastro de dependentes. Acessar em (CADASTROS > Empregados > Cadastro de dependentes).

#### **1.2. S-1030 Tabela de cargos.**

- Inclusão da geração do evento S-1030 Tabela de cargos do eSocial, de acordo com a versão 1.1 do leiaute. Acessar em (ESOCIAL > Eventos > eSocial). - Criação do formulário Cadastro de descrição de cargos. Neste formulário serão cadastradas as diferentes descrições para os cargos/funções de acordo com a CBO2002. Acessar em (TABELAS > Outras > Cadastro de descrição de cargos). - Inclusão do botão "eSocial" no formulário (05136) Cadastro de cargos e funções, para a geração do evento S-1030 Tabela de cargos para a empresa selecionada. Acessar em (CADASTROS > Empregados > Cadastro de Cargos e Funções).

# **1.2. S-1010 Tabela de rubricas.**

- Exclusão dos campos referentes à configuração do cálculo de reflexo do DSR do cadastro de sindicatos. Esta configuração será informada na configuração da empresa, por exigência do eSocial, para a geração do evento S-1010 - Tabela de rubricas. Acessar em (CADASTROS > Sindicatos > Cadastro de sindicatos > aba "Dados complementares I").

- Inclusão da aba DSR no formulário Configuração da empresa, onde serão informadas as configurações de reflexos de DSR sobre horas extras, comissões, adicional noturno e tarefas. Acessar em (CADASTROS > Empresas > Cadastro de empresas > Botão Configurar > Aba DSR).

#### **1.3. S-1000 Informações do empregador/contribuinte.**

- Inclusão da geração do evento S-1000 - Informações do empregador/contribuinte, de acordo com a versão 1.1 do leiaute do eSocial. Acessar em (ESOCIAL > Eventos > eSocial).

- Criação do item Situação especial na aba eSocial da configuração da empresa. Esta configuração é específica para a geração do evento S-1000 - Informações do empregador do eSocial. Acessar em (CADASTROS > Empresas > Cadastro de empresas > Botão Configurar > Aba eSocial).

- Remoção do subitem "FGTS" da aba "eSocial" no formulário Configuração da Empresa. Estas informações não serão mais necessárias de acordo com a versão 1.1 do leiaute do eSocial. Acessar em (CADASTROS > Empregadores > Cadastro de Empresas > Botão Configurar > Aba eSocial).

#### **1.4. Adaptações diversas.**

- Adaptações no JB Importador de Empregados, referente aos novos campos criados no Cadastro de empregados em virtude do eSocial.

- Adaptação, no processo de importação/transferência, dos novos campos criados nos Cadastros de Empregados, Dependentes e Cargos para o eSocial. Acessar em (CADASTROS > Empregados > Cadastro de movimentações/transferências de empregados > botão Importar).

- Ajuste para não exibir as verbas com fórmula "7D" ou "8J" no formulário Relacionamento de verbas com as naturezas de rubricas eSocial. Acessar em (ESOCIAL > Configurações > Relacionamento de verbas com as naturezas de rubricas eSocial).

## **2. Alterações no sistema para a contabilização.**

- Implementação do campo '&Depto' no leiaute do arquivo contábil, permitindo que a informação do código do departamento seja incluída na geração da contabilização.

- Criação do campo "Seguro de vida" junto ao formulário do cadastro de dependentes, para informar se ele possui seguro de vida. Acessar em (CADASTROS > Empregados > Cadastro de Dependentes).

- Inclusão do registro tipo 01-DETALHE CENTRO CUSTO no leiaute padrão da JB. Acessar em (CONTABILIZAÇÃO > Configurações > Lay out do arquivo contábil). - Inclusão do campo "Conta possui rateio por centro de custo (empregado)" no formulário Configuração de Contas e Históricos Contábeis. Acessar em (CONTABILIZAÇÃO > Configurações > Configuração de contas e históricos contábeis).

- Adaptação na geração do arquivo e do relatório contábil para respeitar a configuração marcada no campo "Conta possui rateio por centro de custo (empregado)" criado no formulário Configuração de Contas e Históricos Contábeis. - Adaptação na geração por empresa do arquivo e do relatório contábil para detalhar as contas que possuem centro de custo informado na configuração das contas e históricos contábeis.

- Inclusão do campo "Detalhar lançamentos por empregado" no formulário Totalizadores. Este campo somente será habilitado para os totalizadores com a natureza 2-Pagamento e tipos de folha 01, 02, 03, 06 e 09. Acessar em (CONTABILIZAÇÃO > Cadastros > Totalizadores).

# **3. Implementação de facilidades no formulário Aviso de Férias Individuais.**

- Melhorias no formulário Aviso de Férias Individuais. Acessar em (RELATÓRIOS > Periódicos > Aviso de Férias Individuais):

> Possibilidade de salvar as alterações das colunas na grade principal, tais como: ordenação, ocultação, agrupamento, filtro e lembrança do último leiaute acessado. > Carregamento de leiautes da grade criados pelo próprio usuário (privado) ou por outros usuários (compartilhado).

> Disponibilidade de impressão das informações da grade (botão Imprimir > Grade).

#### **4. Implementação da possibilidade de marcar e excluir mais de um registro na grade.**

- Implementação da possibilidade de marcar mais de um registro ou todos (Ctrl + A) na grade, e excluir todos os itens selecionados nos formulários abaixo:

> Aviso de férias individuais. Acessar em (RELATÓRIOS > Periódicos).

> Configuração dos centros de custos contábeis por empregado. Acessar em (CONTABILIZAÇÃO > Configurações).

> Configuração dos centros de custos contábeis por RPA. Acessar em (CÁLCULOS > Lançamentos > Agendamento de RPAs ou Cadastro de RPAs > botão Contabilizar). > Cadastro do aprimoramento acadêmico. Acessar em (CADASTROS > Sindicatos > Aprimoramento acadêmico > Cadastro).

> Cadastro de níveis de escolaridade. Acessar em (CADASTROS > Auxiliares).

## **5. Inclusão do campo "Unidade de medida contrato" no Cadastro de empregados.**

- Inclusão do campo "Unidade de medida contrato" junto ao cadastro de empregados, possibilitando informar a unidade de tempo do contrato de trabalho. O campo será habilitado quando o contrato for por prazo determinado ou menor aprendiz. Acessar em (CADASTROS > Empregados > Cadastro de Empregados > Aba Contrato).

## **6. Inclusão de configuração do título e mensagem de rodapé do recibo de pagamento por empresa.**

- Inclusão da aba Recibo Pagamento na configuração da empresa. Nela é possível informar o título e mensagem de rodapé, que deve ser emitido no recibo de pagamento para a empresa configurada. Acessar em (CADASTROS > Empregadores > Cadastro de empresas > Botão Configurar > Aba Recibo pagamento).

## **7. Criação do botão Configurar no formulário Relatório do Recibo de Pagamento.**

- Criação do botão Configurar no formulário Relatório do Recibo de Pagamento. Este botão dará acesso a aba Configurações, disponibilizando os parâmetros/filtros utilizados na emissão do recibo de pagamento. Acessar em (RELATÓRIOS > Mensais > Recibo de pagamento > Botão Configurar).

- Criação da opção "Considerar período de admissão do empregado" para os casos em que o empregado tenha sido admitido na competência de emissão do recibo. Esta opção possibilita que o início do período de cálculo que consta no recibo seja igual à data de admissão. Acessar em (RELATÓRIOS > Mensais > Recibo de pagamento > Botão Configurar).

## **8. Adaptação para converter para caracteres normais quando houver a digitação de caracteres especiais.**

- Adaptação de todos os formulários do sistema, para permitir a digitação de caracteres especiais, onde serão convertidos para caracteres normais. Por exemplo: Ç para C.

#### **9. Inclusão dos autônomos no MANAD.**

- Inclusão da opção "Gerar registros para prestadores de serviços" junto ao formulário Manual Normativo de Arquivos Digitais - MANAD, possibilitando a geração dos registros de autônomos que prestaram serviços à empresa. Acessar em (RELATÓRIOS > Diversos > Manual Normativo de Arquivos Digitais - MANAD). - Inclusão do campo "Data de nascimento" no formulário Cadastro de Prestadores de Serviço. Este campo é necessário para a geração dos registros no arquivo do MANAD. Acessar em (CADASTROS > Prest. Serviço > Cadastro de Prestadores de Servicos).

#### **10. Substituição dos componentes de pesquisa por campos Lookup, que suportam o controle de usuários.**

- Substituição dos componentes de pesquisa pelo Lookup, que suporta o controle de usuários nos formulários

> Visualização dos Cálculos. Acessar em (CÁLCULOS > Calcular > Cálculo de Folhas Diversas > Botão Pesquisar).

> Cadastro Individual de Salários. Acessar em (CADASTROS > Empregados > Cadastro Individual de Salários).

> Tratamento de Férias. Acessar em (CADASTROS > Empregados > Tratamento de Férias).

#### **11. Adaptação do sistema para a geração do CAGED Diário, conforme a Portaria MTE 1.129/2014.**

- Inclusão do campo "Informação para o MTE" junto ao cadastro de empregados, onde deve ser informada a forma de admissão do empregado conforme diretrizes do Ministério do Trabalho e Emprego. Acessar em (CADASTROS > Empregados > Cadastro de Empregados > Complementares).

- Adição do campo "Data do registro" no formulário de cadastro do empregado, devendo ser informada a data de registro do empregado quando a admissão do mesmo for decorrente de ação fiscal conduzida por Auditor-Fiscal do Trabalho. Acessar em (CADASTROS > Empregados > Cadastro de Empregados > Complementares).

- Inclusão do campo "Tipo de geração" no formulário Cadastro geral de empregados e desempregados (CAGED), com as opções de gerar o arquivo 1-Mensal ou 2- Diário. Acessar em (RELATÓRIOS > Periódicos > Cadastro geral de empregados e desempregados (CAGED)).

- Criação do campo "Pesquisar empregados para o CAGED diário", dando acesso ao formulário de seleção dos empregados que devem ser relacionados no CAGED diário. Acessar em (RELATÓRIOS > Periódicos > Cadastro geral de empregados e desempregados (CAGED)).

- Criação do formulário Relação de empregados para o CAGED diário. Neste formulário será possível visualizar e selecionar os empregados que devem ser relacionados no CAGED diário, conforme preceitua a Portaria MTE 1.129/2014. Acessar em (RELATÓRIOS > Periódicos > Cadastro geral de empregados e desempregados (CAGED) > Botão Pesquisar empregados para o CAGED diário). - Ajuste na geração do relatório do CAGED, para adaptação ao tipo de geração diário. Acessar em (RELATÓRIOS > Periódicos > Cadastro geral de empregados e desempregados (CAGED)).

**Concessionária há mais de 13 ANOS Socionsystem Soluções em Gestão Contábil** Rua João Kiem, 10 - Sala 03 - Centro 89280-160 - São Bento do Sul - SC - Brasil Fone: +55 (47) 3633.6001

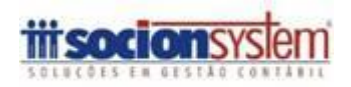